# Configurazione di VideoStream su Catalyst 9800 **WLC** J

## Sommario

Introduzione **Prerequisiti Requisiti** Componenti usati **Configurazione** Esempio di rete Flusso traffico Configura multicast Configurazione flusso multimediale Configura flusso multimediale banda Configurazione della VLAN client Configurazione della WLAN Configurazione del profilo di policy Crea TAG criteri Applica tag criteri all'access point **Verifica** Comandi per rivedere la configurazione Comandi per verificare il flusso video del client Risoluzione dei problemi

# Introduzione

In questo esempio di configurazione viene descritto come configurare VideoStream (noto anche come MediaStream o Multicast-Direct) su Catalyst serie 9800 Wireless Controller (9800 WLC) tramite interfaccia grafica utente (GUI).

# **Prerequisiti**

### **Requisiti**

Cisco raccomanda la conoscenza dei seguenti argomenti:

- Guida alla configurazione di 9800 WLC
- Multicast su un WLC

### Componenti usati

Le informazioni fornite in questo documento si basano sulle seguenti versioni software e hardware:

- Catalyst serie 9800 Wireless Controller, IOS-XE versione 16.11.1b
- Aironet serie 3700 Access Point

Le informazioni discusse in questo documento fanno riferimento a dispositivi usati in uno specifico ambiente di emulazione. Su tutti i dispositivi menzionati nel documento la configurazione è stata ripristinata ai valori predefiniti. Se la rete è operativa, valutare attentamente eventuali conseguenze derivanti dalla configurazione.

# **Configurazione**

### Esempio di rete

Nell'esempio, vengono usati access point in modalità locale per commutare il traffico a livello centrale. La commutazione locale FlexConnect è supportata, ma il flusso sarebbe diverso in quanto il multicast non passa attraverso il WLC, l'AP è quello che esegue la maggior parte del lavoro.

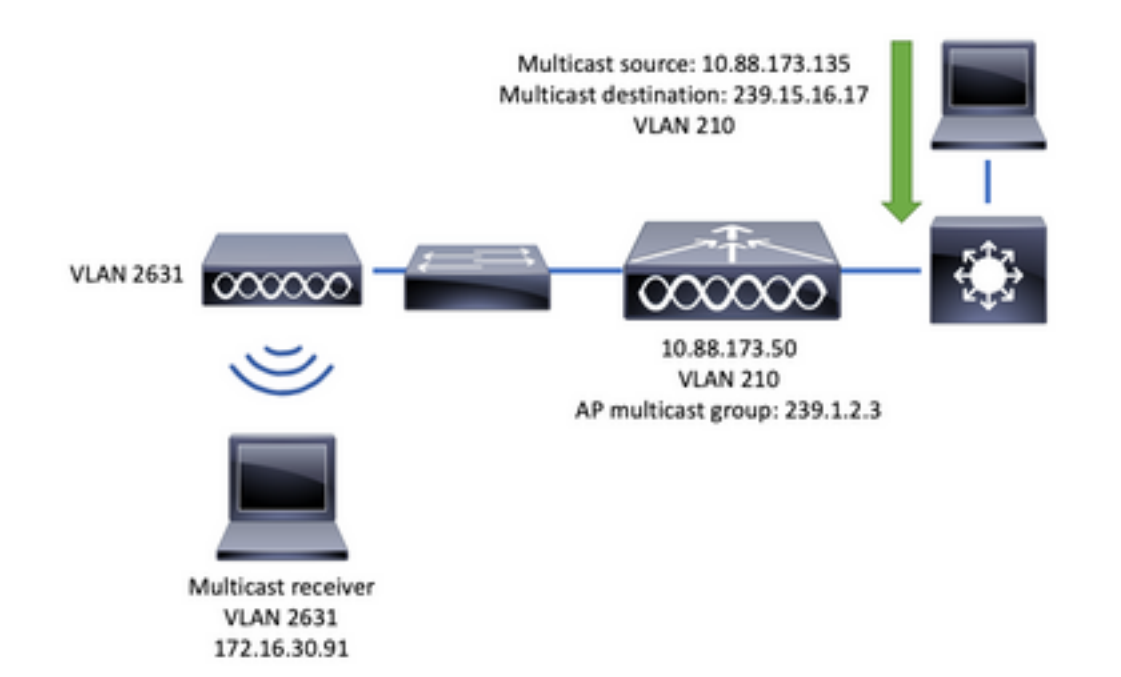

### Flusso traffico

- 1. Il client (ricevitore multicast) si connette a SSID (Service Set Identifier): VideoStream
- 2. Il client invia un pacchetto di join IGMP per richiedere il video sull'indirizzo IP 239.15.16.17
- 3. WLC crea il MGID L3 e inoltra il join IGMP alla rete cablata
- 4. Il router avvierà l'inoltro del traffico dall'origine multicast (10.88.173.135) al WLC. È necessario il routing multicast tra la VLAN 210 e la VLAN 2631
- 5. Il WLC sa che un client wireless sta richiedendo questo traffico, tramite MGID, e incapsula il traffico per inviarlo all'access point utilizzando l'indirizzo IP 239.1.2.3 - Gruppo multicast dell'access point
- 6. Il punto di accesso riceve il pacchetto e invia il traffico multicast al client wireless

### Configura multicast

Accedere a: Configurazione > Servizi > Multicast

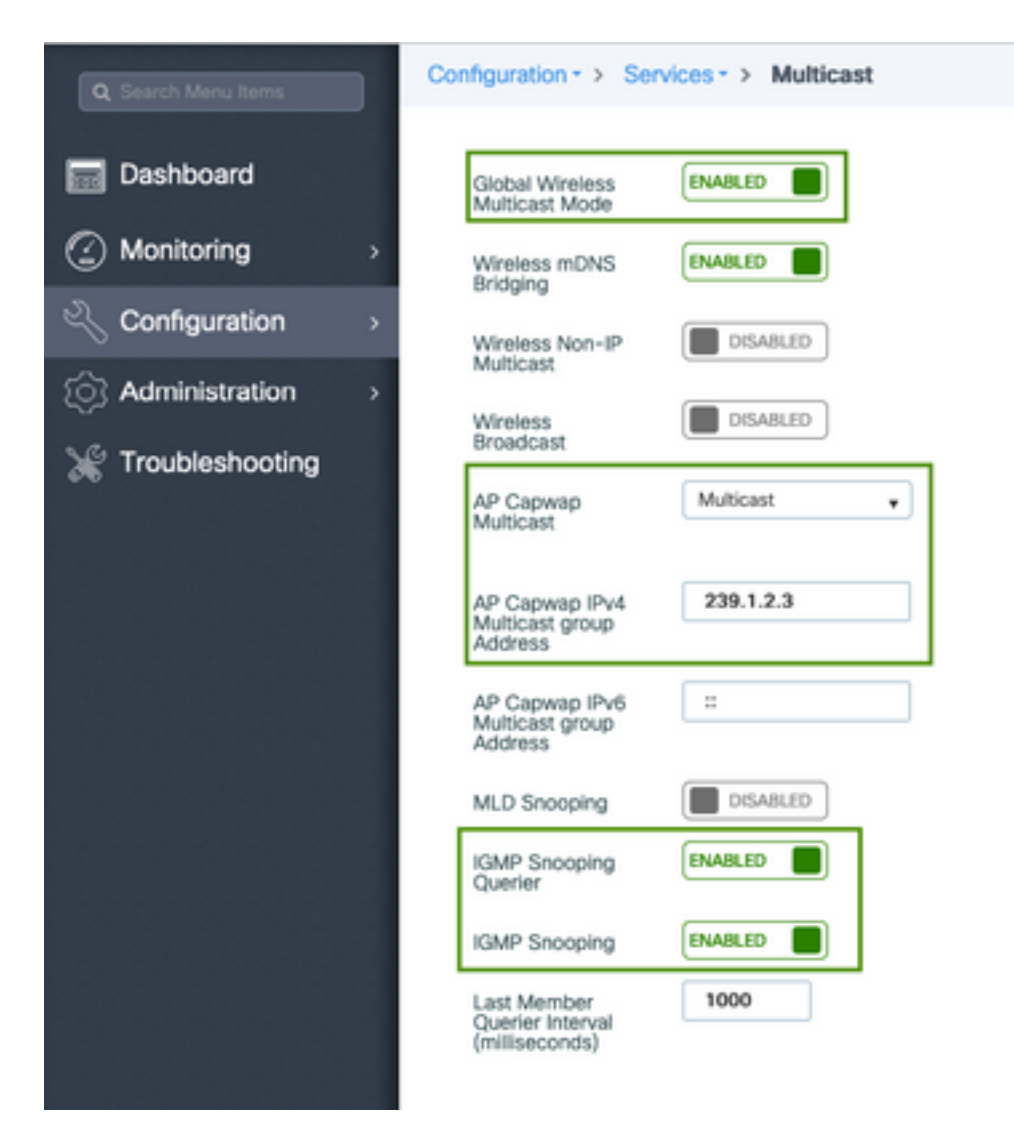

```
9800-40-1#sh run all | sec wireless multicast|igmp snooping
.
.
ip igmp snooping querier
ip igmp snooping
.
.
wireless multicast
wireless multicast 239.1.2.3
```
Nell'esempio viene utilizzata la modalità multicast. In questa modalità, il WLC invia un solo pacchetto al gruppo multicast configurato (in questo caso 239.1.2.3), quindi solo i punti di accesso interessati a questo traffico possono ascoltarlo. Per ulteriori informazioni sulle modalità configurabili, consultare la [guida alla configurazione del software dei controller wireless serie](/content/en/us/td/docs/wireless/controller/9800/config-guide/b_wl_16_10_cg/wireless-multicast.html) [9800.](/content/en/us/td/docs/wireless/controller/9800/config-guide/b_wl_16_10_cg/wireless-multicast.html)

Nota: È necessario per abilitare lo snooping IGMP a livello globale e per VLAN in modo che il WLC possa eseguire lo snooping sui messaggi IGMP del client wireless.

IGMP Snooping Querier aiuta ad aggiornare la tabella WLC. È utile verificare se esistono client per un particolare gruppo multicast.

Applicare le modifiche.

### Configurazione flusso multimediale

Passaggio 1. Abilitare il flusso multimediale a livello globale: Configurazione > Wireless > Flusso multimediale > scheda "Generale"

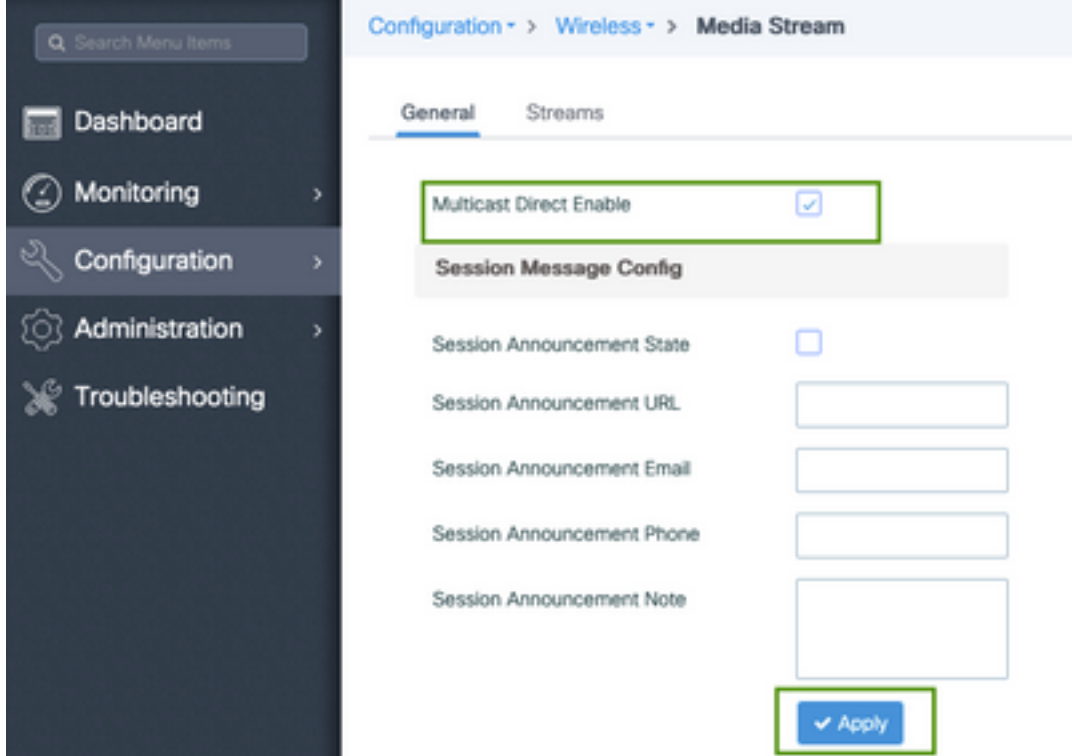

Passaggio 2. Definire il flusso multimediale: Configurazione > Wireless > Flusso multimediale > Tab "Streams"

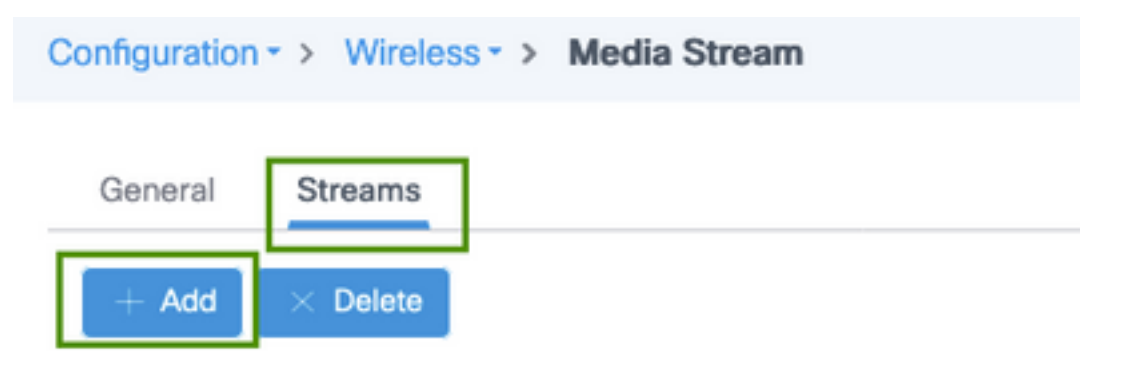

Passaggio 3. Inserire le informazioni sul flusso come mostrato nell'immagine:

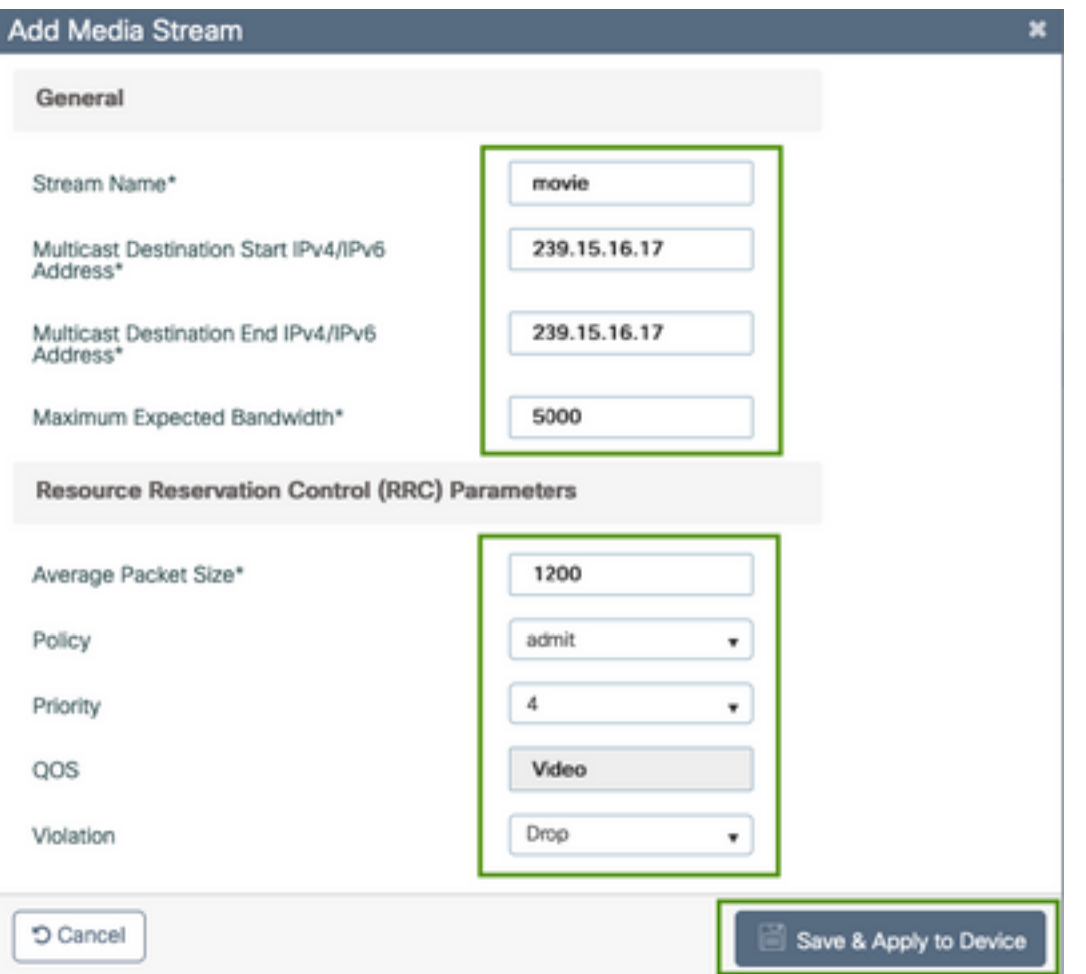

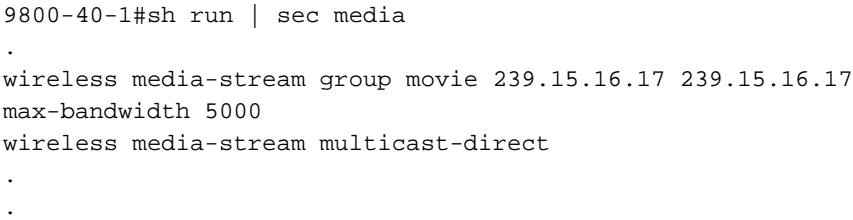

#### Informazioni flusso

- Nome: utilizzare qualsiasi stringa come riferimento al traffico multicast
- Inizio/fine destinazione multicast: definisce un intervallo di gruppi multicast a cui i client possono accedere per trasmettere il video. In questo caso, viene utilizzato un solo indirizzo IP.
- Larghezza di banda massima prevista: e viene configurato in Kbps. L'intervallo va da 0 a 35.000 Kbps

Controllo prenotazione radio (RRC)

Èun algoritmo decisionale usato dal WLC e dall'AP per valutare se l'AP ha risorse sufficienti per supportare la nuova richiesta per il flusso video.

- Dimensioni medie pacchetto: da 0 a 1500 byte
- Policy: selezionare admit in modo che, se RRC accetta la richiesta di streaming, il video possa essere trasmesso in streaming.
- Priority: selezionare il contrassegno di attivazione QoS per i pacchetti aerei
- QoS: selezionare la coda in cui inserire i pacchetti video quando vengono trasmessi dal punto di accesso.
- Violazione: nel caso in cui RRC rifiuti il flusso di richiesta, è possibile eliminare o eseguire il fallback alla coda massimo sforzo.

### Configura flusso multimediale banda

Nell'esempio, il flusso multimediale è configurato per la banda a 5 GHz; gli stessi passaggi si applicano alla banda a 2,4 GHz.

Passaggio 1. Disabilitare la banda a 5 Ghz: Configurazione > Configurazioni Radio > Rete > Banda Tab 5 Ghz

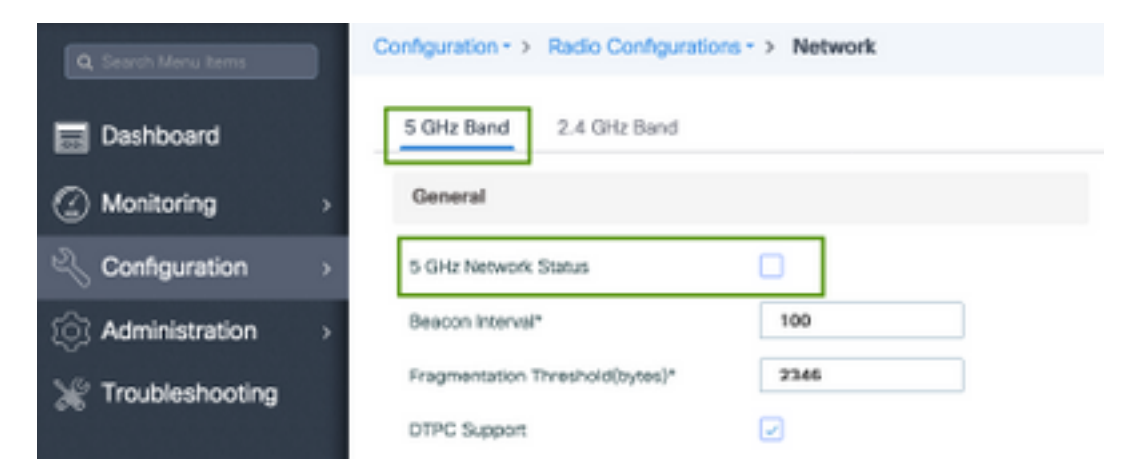

Passaggio 2. Configurare i parametri dei supporti di banda: Configurazione > Configurazioni Radio > Parametri Multimediali > Banda Tab 5 Ghz

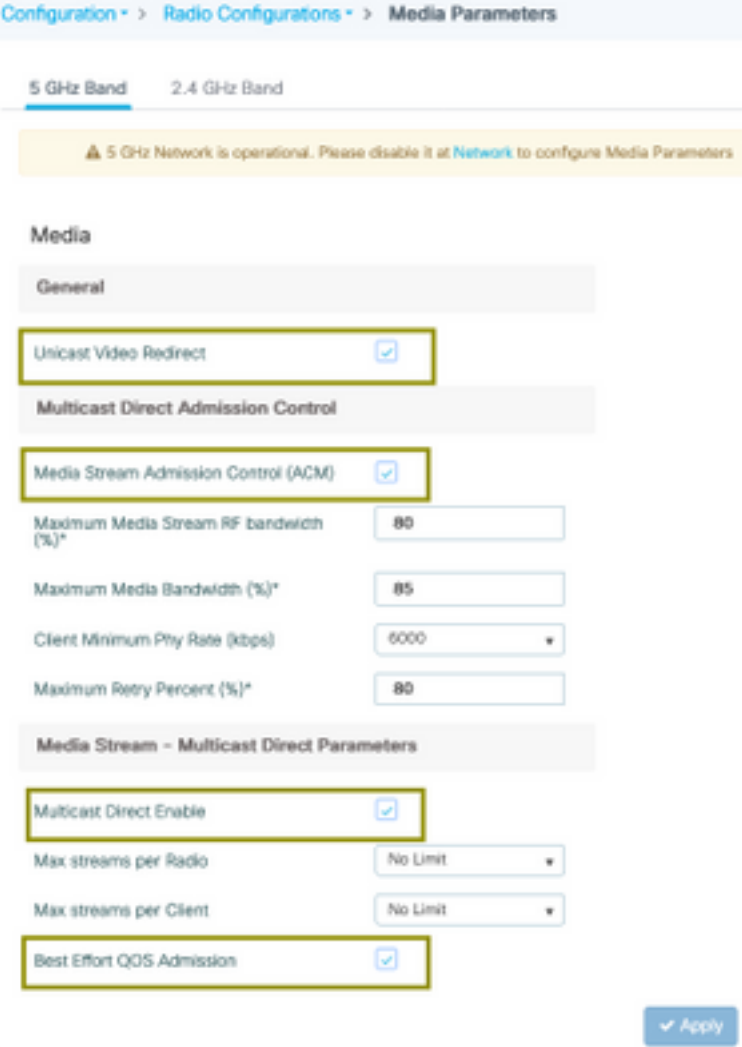

```
9800-40-1#sh run all | i 5ghz media|cac media
.
.
ap dot11 5ghz cac media-stream acm
ap dot11 5ghz cac media-stream max-bandwidth 80
ap dot11 5ghz cac media-stream multicast-direct max-retry-percent 80
ap dot11 5ghz cac media-stream multicast-direct min-client-rate 6
ap dot11 5ghz media-stream multicast-direct
ap dot11 5ghz media-stream multicast-direct admission-besteffort
ap dot11 5ghz media-stream multicast-direct client-maximum 0
ap dot11 5ghz media-stream multicast-direct radio-maximum 0
ap dot11 5ghz media-stream video-redirect
```
Nota: Il controllo dell'ingresso del flusso multimediale e l'ammissione QoS di massimo sforzo sono configurazioni opzionali

#### **Generale**

• Unicast Video Redirect: consente il flusso video unicast ai client wireless. Controllo ammissione diretta multicast

● Controllo dell'ingresso del flusso multimediale: abilitiamo CAC per media = voce + video. Flusso multimediale - Parametri diretti multicast

- Abilitazione diretta multicast: è necessario abilitare questa casella di controllo
- Flusso massimo per radio: limita il numero di flussi video consentiti su una radio AP, in questo caso una radio da 5 GHz.
- Max stream per client: limita il numero di flussi video consentiti per ciascun client wireless.
- Ammissione QoS massimo sforzo: consente di eseguire il fallback del traffico video alla coda massimo sforzo.

Passaggio 3. Abilitare la banda a 5 Ghz: Configurazione > Configurazioni Radio > Rete > Banda Tab 5 Ghz

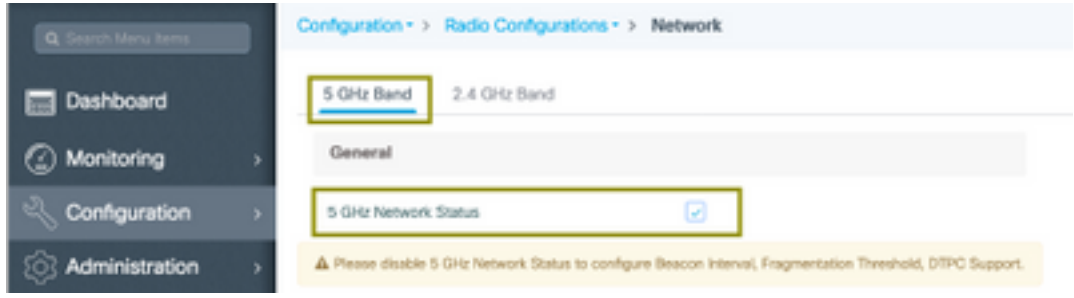

### Configurazione della VLAN client

Creare la VLAN utilizzata per i client e abilitare lo snooping IGMP. Selezionare Configuration > Layer 2 > VLAN

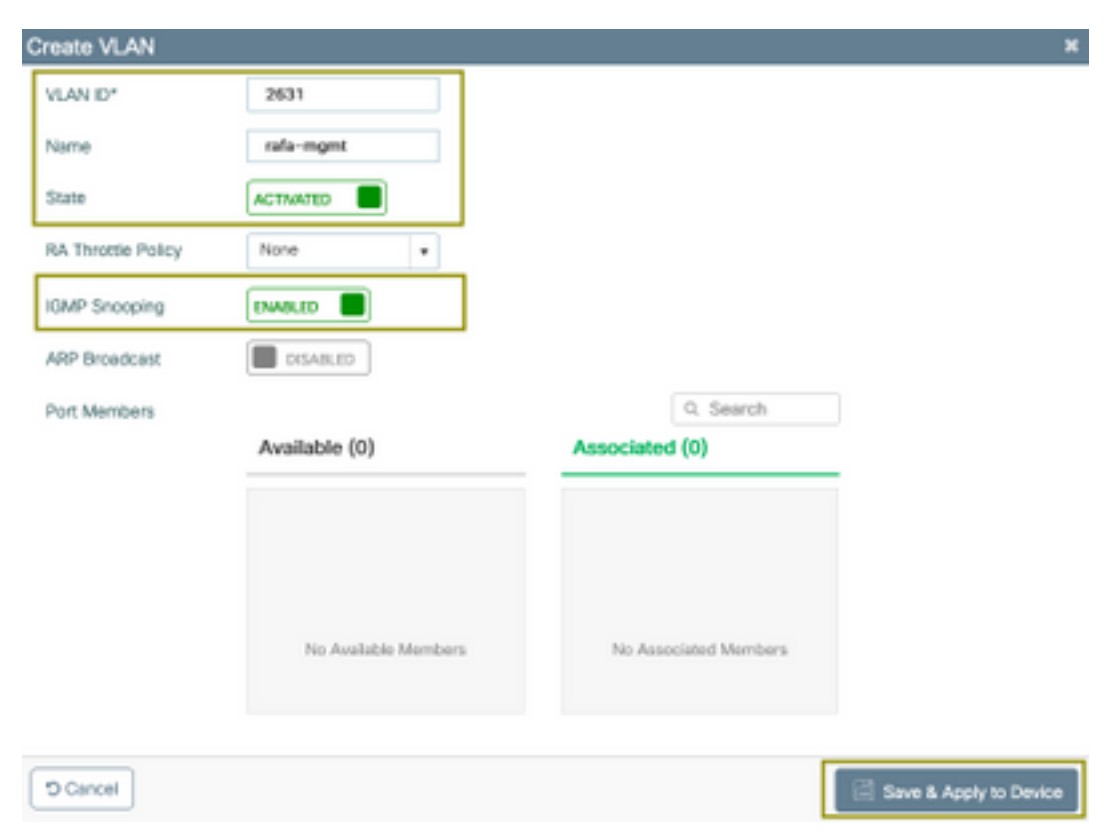

Eseguire il comando successivo per verificare la configurazione CLI.

```
9800-40-1#sh run | sec 2631
vlan 2631
```
**O** Cancel

### Configurazione della WLAN

Nell'esempio viene utilizzato un SSID di autenticazione aperto, trasmesso solo sulla banda a 5 GHz. Seguire i passaggi successivi.

Accedere a: Configurazione > Tag e profili > WLAN > Fare clic su Aggiungi

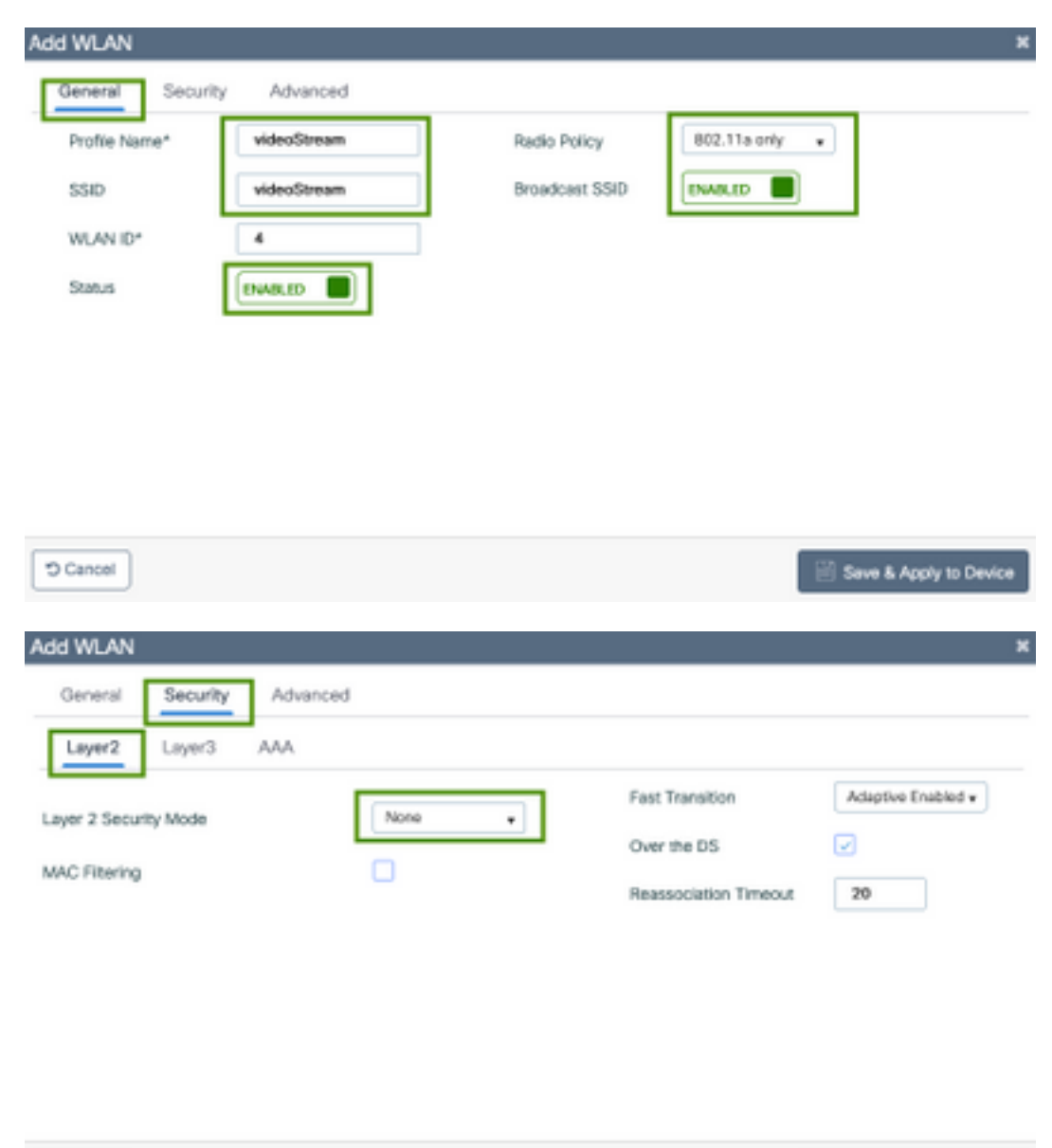

Save & Apply to Device

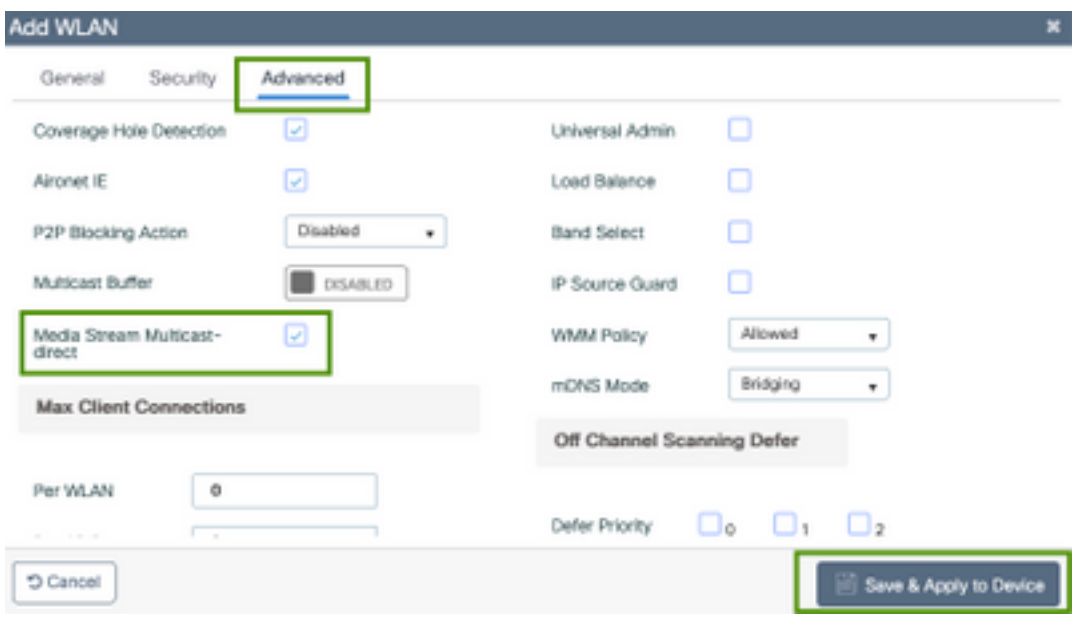

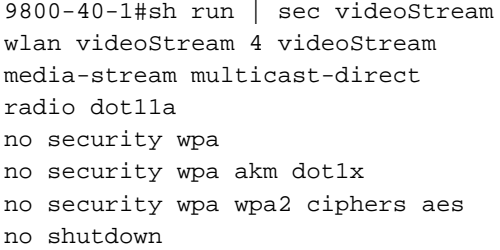

## Configurazione del profilo di policy

Passaggio 1. Creare un profilo criteri. Configurazione > Tag e profili > Criteri

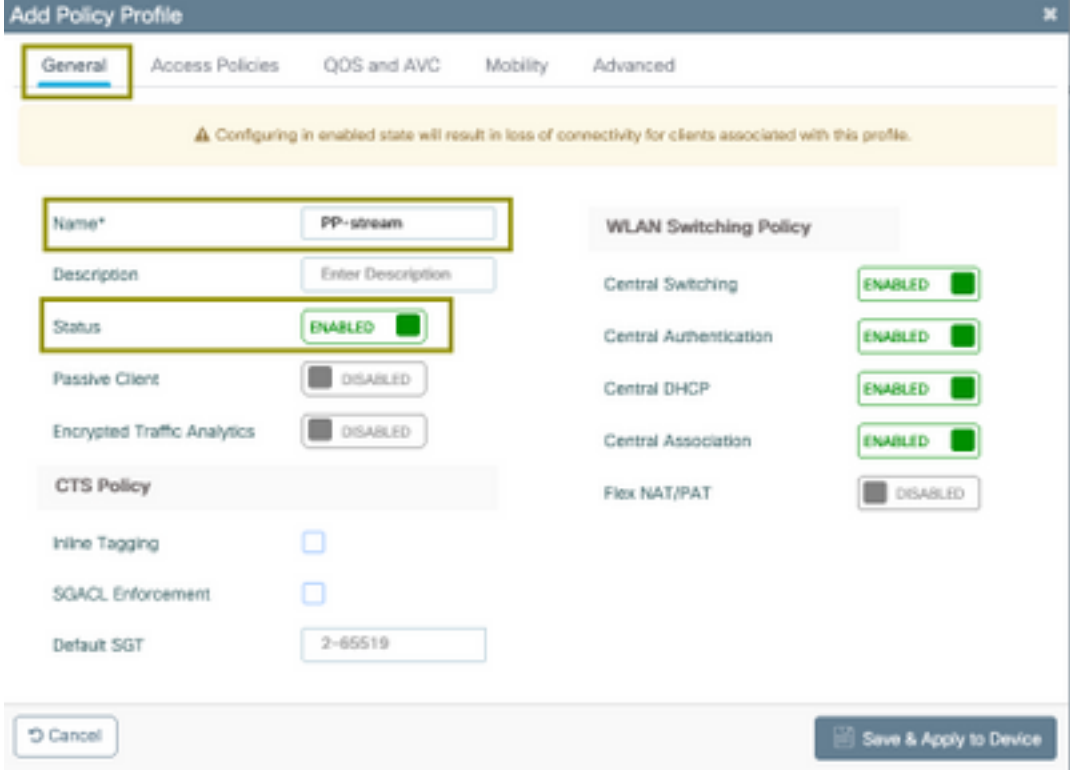

Passaggio 2. Mappare la VLAN al profilo dei criteri

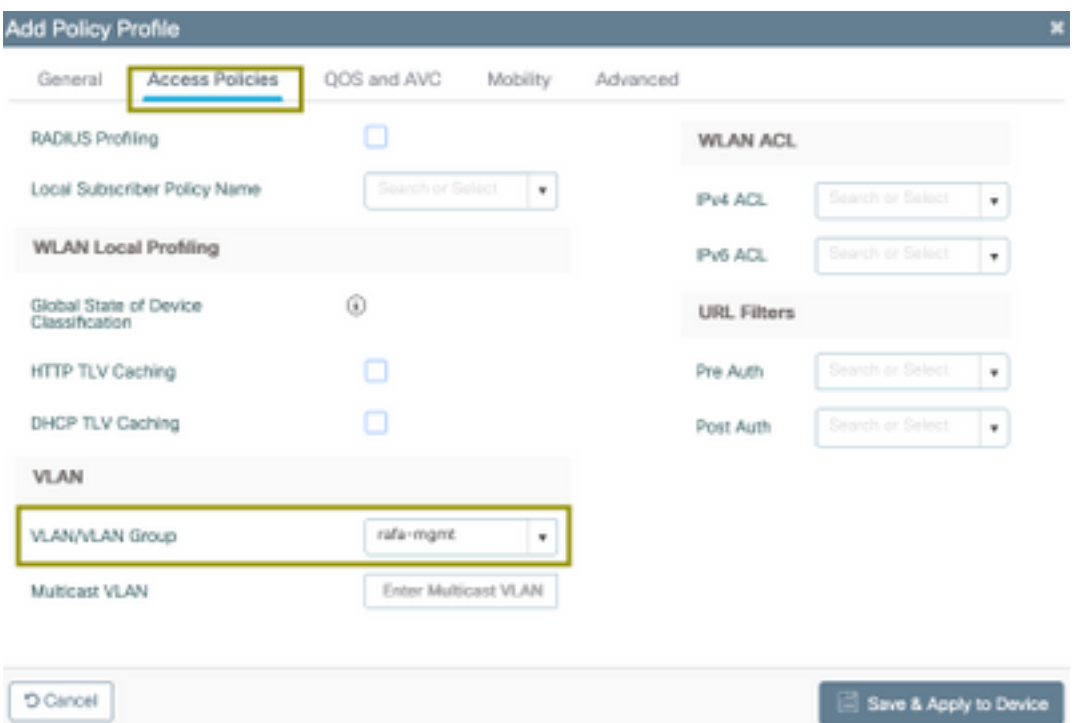

```
9800-40-1#sh run | sec PP-stream
wireless profile policy PP-stream
vlan rafa-mgmt
no shutdown
```
### Crea TAG criteri

Mappare WLAN a Profilo criterio, selezionare Configurazione > Tag e profili > Tag

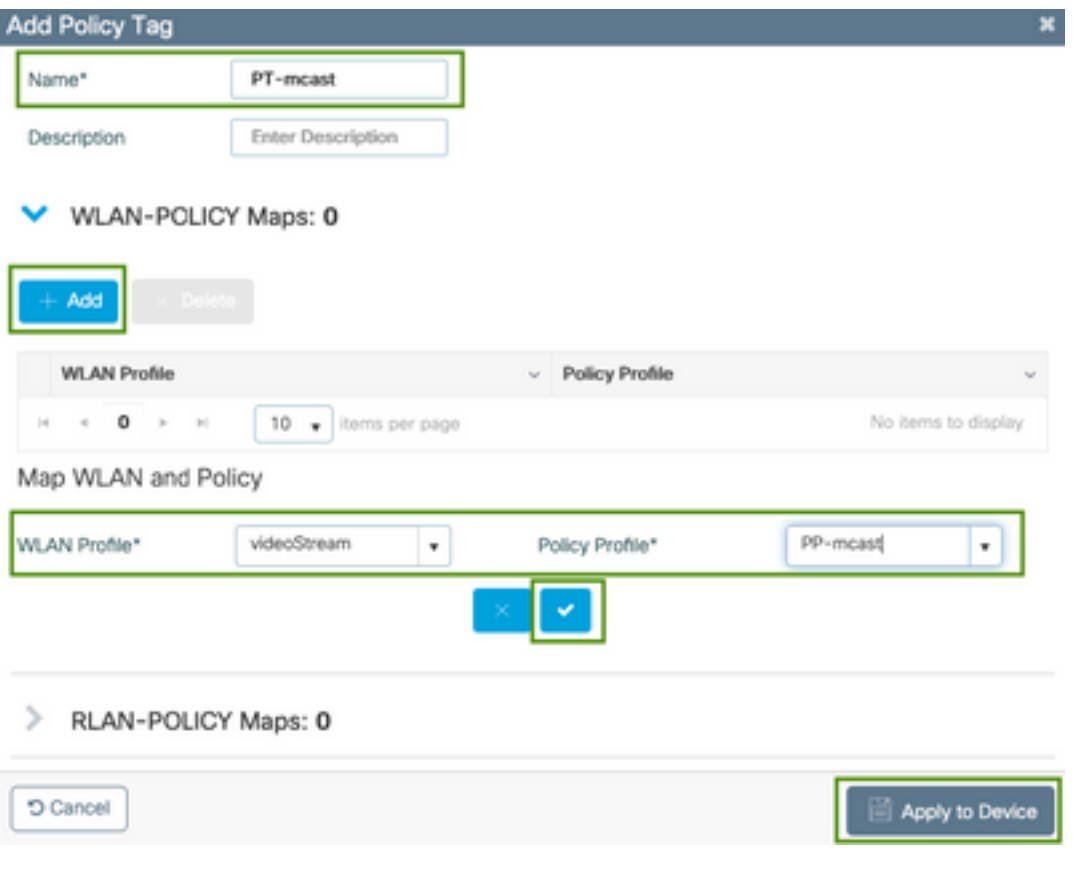

9800-40-1#sh run | sec PT-mcast wireless tag policy PT-mcast wlan videoStream policy PP-mcast policy-tag PT-mcast

### Applica tag criteri all'access point

Selezionare Configurazione > Wireless > Access Point > fare clic sull'access point

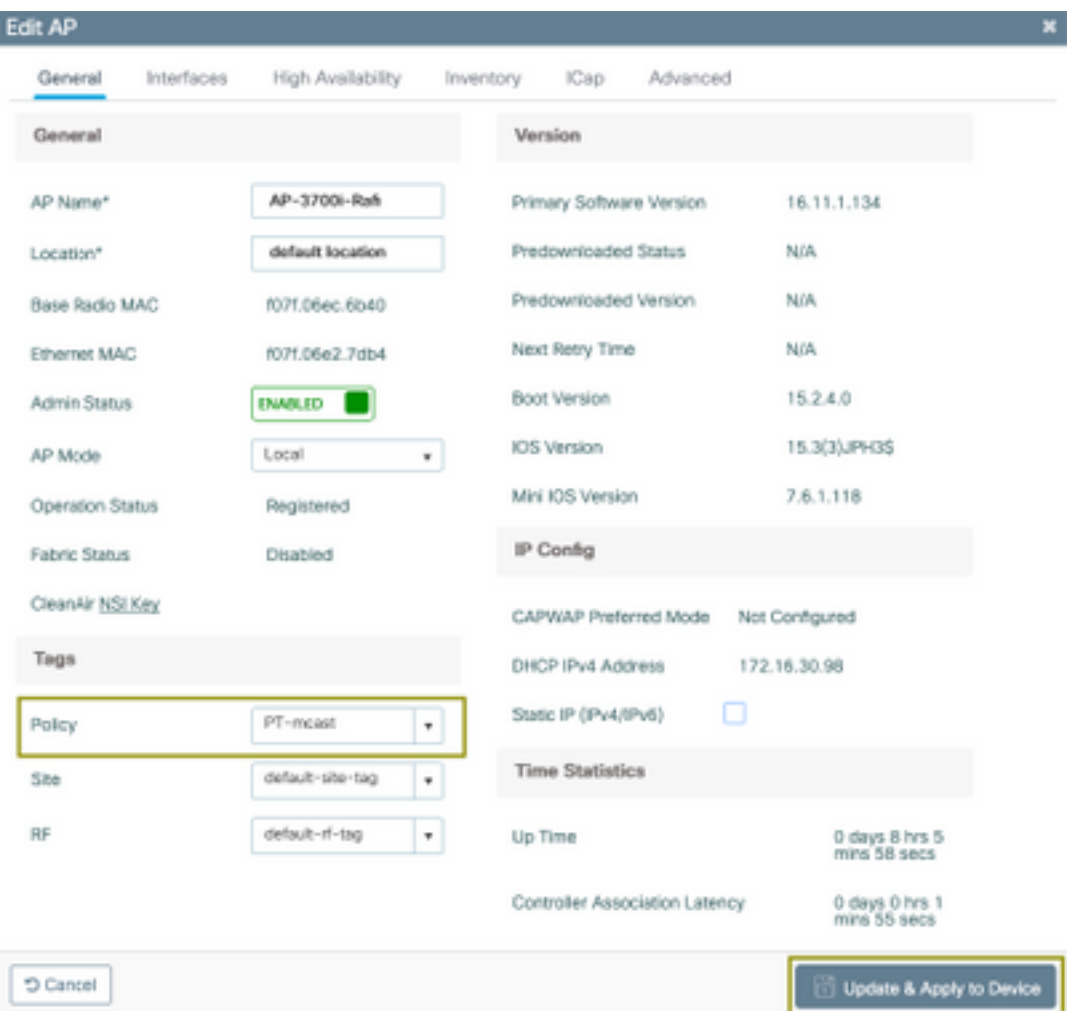

Eseguire il comando successivo per verificare la configurazione.

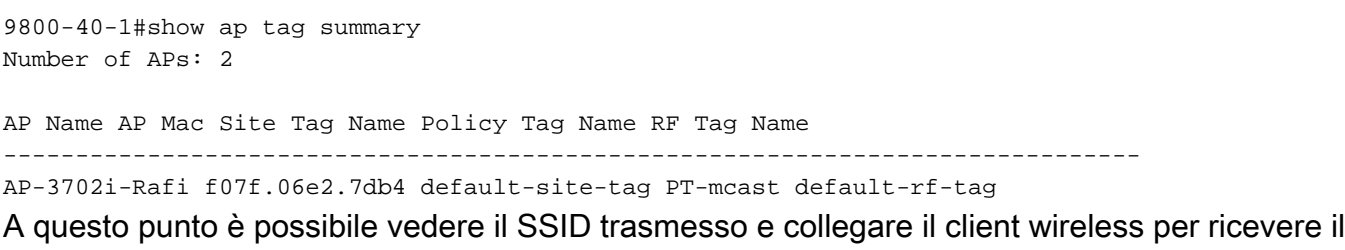

#### flusso video.

## **Verifica**

### Comandi per rivedere la configurazione

9800-40-1#show wireless media-stream multicast-direct state Multicast-direct State........................... : enabled Allowed WLANs: WLAN-Name WLAN-ID --------------------------------------------------------- emcast 3 videoStream 4 9800-40-1#show wireless media-stream group summary Number of Groups:: 1 Stream Name Start IP End IP Status ------------------------------------------------------------------------------------------------ ---------------- movie 239.15.16.17 239.15.16.17 Enabled 9800-40-1#show wireless media-stream group detail movie Media Stream Name : movie Start IP Address : 239.15.16.17 End IP Address : 239.15.16.17 RRC Parameters: Avg Packet Size(Bytes) : 1200 Expected Bandwidth(Kbps) : 5000 Policy : Admitted RRC re-evaluation : Initial QoS : video Status : Multicast-direct Usage Priority : 4 Violation : Drop 9800-40-1#show ap dot11 5ghz media-stream rrc Multicast-direct : Enabled Best Effort : Enabled Video Re-Direct : Enabled Max Allowed Streams Per Radio : Auto Max Allowed Streams Per Client : Auto Max Media-Stream Bandwidth : 80 Max Voice Bandwidth : 75 Max Media Bandwidth : 85 Min PHY Rate (Kbps) : 6000 Max Retry Percentage : 80 Comandi per verificare il flusso video del client

Per verificare la connessione dei client: Monitoraggio > Wireless > Client

Tutal Cliential in the Network: 1  $\textbf{ChouMOMO} \qquad \lor \textbf{ PMDMAO} \qquad \lor \textbf{ MOM} \qquad \lor \textbf{ MOM} \qquad \lor \textbf{ MOM} \qquad \lor \textbf{ MOM} \qquad \lor \textbf{ NOMO} \qquad \lor \textbf{ MOMO} \qquad \lor \textbf{ MOMO} \qquad \lor \textbf{ MOM} \qquad \lor \textbf{ MOM} \qquad \lor \textbf{ MOM} \qquad \lor \textbf{ MOM} \qquad \lor \textbf{ MOM} \qquad \lor \textbf{ MOM} \qquad \lor \textbf{ MOM} \qquad \lor \textbf{ MOM} \qquad \lor \textbf{ MOM} \$  $\label{eq:4.1} \delta P(1700\, \mathrm{d} \phi) = \boxed{\text{constant} = -4} \qquad \qquad \text{MAP} \qquad \qquad \text{The} \qquad$ C. noval  $\kappa \to -1 \to -[-10]$  a incogeneral 1-1-diction 6 9800-40-1#show wireless client summary Number of Local Clients: 1 MAC Address AP Name Type ID State Protocol Method Role ------------------------------------------------------------------------------------------------ -------------------------

9800-40-1#show wireless client mac-address aaaa.bbbb.cccc detail

Per verificare che il messaggio di aggiunta IGMP venga ricevuto dal client e che il WLC abbia creato correttamente il MGID, selezionare Monitor > Generale > Multicast > Layer

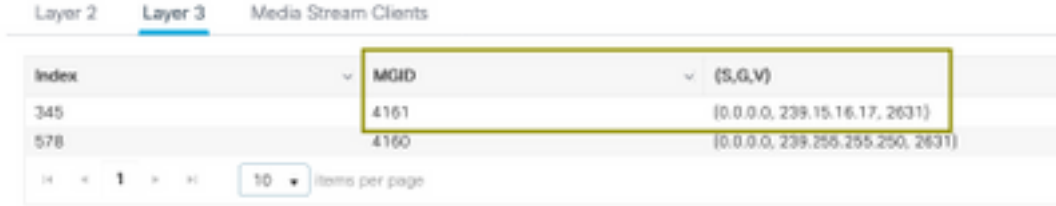

3 Come mostrato

sopra, il client ha richiesto il traffico per il gruppo multicast 239.15.16.17 sulla VLAN 2631.

Per verificare i flussi video WLC con le opzioni configurate. Monitor > Generale > Multicast > Client flusso multimediale

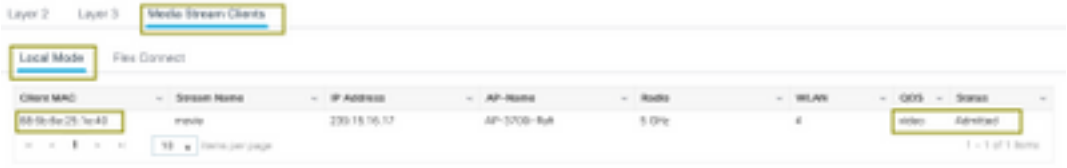

9800-40-1#show wireless multicast group 239.15.16.17 vlan 2631

```
Group : 239.15.16.17
Vlan : 2631
MGID : 4160
Client List
-------------
```
Client MAC Client IP Status

---------------------------------------------------------------

886b.6e25.1e40 172.16.30.64 MC2UC\_ALLOWED

## Risoluzione dei problemi

Per risolvere il problema, usare le tracce successive.

```
set platform software trace wncd chassis active R0 multicast-api debug
set platform software trace wncd chassis active R0 multicast-config debug
set platform software trace wncd chassis active R0 multicast-db debug
set platform software trace wncd chassis active R0 multicast-ipc debug
set platform software trace wncd chassis active R0 multicast-main debug
set platform software trace wncd chassis active R0 multicast-rrc debug
Èpossibile verificare con il comando successivo se le tracce sono state attivate correttamente.
```
- 1. connettere il client wireless
- 2. richiedere video (traffico multicast)
- 3. attendere che si verifichi il problema
- 4. raccogliere i registri

Per raccogliere i registri. Eseguire il comando successivo.

9800#show logging process wncd internal to-file bootflash:<file-name>.log Displaying logs from the last 0 days, 0 hours, 10 minutes, 0 seconds executing cmd on chassis 1 ... Files being merged in the background, result will be in bootflash:mcast-1.log log file. Collecting files on current[1] chassis. # of files collected = 1 btrace decoder: [1] number of files, [40999] number of messages will be processed. Use CTRL+SHIFT+6 to break. 2019-11-28 20:25:50.189 - btrace decoder processed 7% 2019-11-28 20:25:50.227 - btrace decoder processed 12% 2019-11-28 20:25:50.263 - btrace decoder processed 17% 2019-11-28 20:25:50.306 - btrace decoder processed 24% 2019-11-28 20:25:50.334 - btrace decoder processed 29% 2019-11-28 20:25:50.360 - btrace decoder processed 34% 2019-11-28 20:25:50.388 - btrace decoder processed 39% 2019-11-28 20:25:50.430 - btrace decoder processed 46% 2019-11-28 20:25:50.457 - btrace decoder processed 51% 2019-11-28 20:25:50.484 - btrace decoder processed 56% 2019-11-28 20:25:50.536 - btrace decoder processed 63% 2019-11-28 20:25:50.569 - btrace decoder processed 68% 2019-11-28 20:25:50.586 - btrace decoder processed 73% 2019-11-28 20:25:50.587 - btrace decoder processed 78% 2019-11-28 20:25:50.601 - btrace decoder processed 85% 2019-11-28 20:25:50.607 - btrace decoder processed 90% 2019-11-28 20:25:50.619 - btrace decoder processed 95% 2019-11-28 20:25:50.750 - btrace decoder processed 100% 9800#

Aprire il file registro

9800#more bootflash:<file-name.log> Flusso video consentito in AP/WLC

IGMP request from wireless client 2019/11/28 20:18:54.867 {wncd\_x\_R0-0}{1}: [multicast-ipc] [19375]: (debug): IOSD IGMP/MLD has sent the WNCD\_INFORM\_CLIENT with capwap id = 0x90000006 num\_entry = 1 2019/11/28 20:18:54.867 {wncd\_x\_R0-0}{1}: [multicast-ipc] [19375]: (debug): Source IP Address 0.0.0.0 2019/11/28 20:18:54.867 {wncd\_x\_R0-0}{1}: [multicast-ipc] [19375]: (debug): Group IP Address 17.16.15.239 2019/11/28 20:18:54.867 {wncd\_x\_R0-0}{1}: [multicast-ipc] [19375]: (debug): Client IP Address

```
71.30.16.172
2019/11/28 20:18:54.867 {wncd_x_R0-0}{1}: [multicast-ipc] [19375]: (debug): index = 0:
source = 0.0.0.0
group = 17.16.15.239 . >>> 239.15.16.17 multicast group for video
client_ip = 71.30.16.172 >>> 172.16.30.71 client ip address
client_MAC = a4f1.e858.950avlan = 2631, mgid = 4160 add = 1
.....
MGID table updated with client mac address
2019/11/28 20:18:54.867 {wncd_x_R0-0}{1}: [multicast-db] [19375]: (debug): Child table records
for MGID 4160 are
2019/11/28 20:18:54.867 {wncd_x_R0-0}{1}: [multicast-db] [19375]: (debug): Client MAC:
a4f1.e858.950a
....
Starting RRC algoithm to assess whether AP has enough resources or not
2019/11/28 20:18:54.867 {wncd_x_R0-0}{1}: [multicast-rrc] [19375]: (debug): Submiting RRC
request
2019/11/28 20:18:54.869 {wncd_x_R0-0}{1}: [multicast-rrc] [19375]: (debug): Video Stream
Admitted: passed all the checks
2019/11/28 20:18:54.869 {wncd_x_R0-0}{1}: [multicast-rrc] [19375]: (debug): Approve Admission on
radio f07f.06ec.6b40 request 3664 vlan 2631 dest_ip 17.16.15.239 decision 1 qos 4 admit_best 1
.....
WLC matching requested group to the ones defined on WLC
2019/11/28 20:18:54.869 {wncd_x_R0-0}{1}: [multicast-db] [19375]: (debug): Matching video-stream
group found Start IP: 17.16.15.239, End IP: 17.16.15.239 that contains the target group IP
address 17.16.15.239
.....
Adding client to multicast direct
2019/11/28 20:18:54.869 {wncd_x_R0-0}{1}: [multicast-db] [19375]: (debug): Add rrc Stream Record
for dest 17.16.15.239, client a4f1.e858.950a
```
Il flusso video non è consentito in AP/WLC, pertanto l'AP invia il traffico multicast sulla coda bestfort.

In questo caso, il client wireless può eseguire lo streaming video, ma il punto di accesso non dispone di risorse sufficienti per consentire il traffico con QoS video, pertanto il punto di accesso sposta il client nella coda più attendibile. Visualizza l'immagine successiva

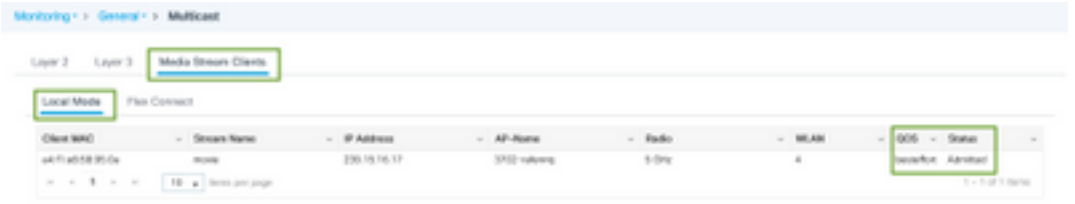

#### Da debug

Starting RRC algoithm to assess whether AP has enough resources or not .....

2019/11/28 17:47:40.601 {wncd\_x\_R0-0}{1}: [multicast-rrc] [19375]: (debug): Submiting RRC request 2019/11/28 17:47:40.603 {wncd\_x\_R0-0}{1}: [multicast-rrc] [19375]: (debug): RRC Video BW Check Failed: Insufficient Video BW for AP 2019/11/28 17:47:40.603 {wncd\_x\_R0-0}{1}: [multicast-rrc] [19375]: (debug): Video Stream Rejected. Bandwdith constraint...... 2019/11/28 17:47:40.603 {wncd\_x\_R0-0}{1}: [multicast-rrc] [19375]: (debug): Approve Admission on radio f07f.06ec.6b40 request 3626 vlan 2631 dest\_ip 17.16.15.239 decision 0 **qos 0** admit\_best 1 ....